## Fuel

| MA        | N B-ARTI 12:12z W | IAW - STN 14:14z                  |            |  |
|-----------|-------------------|-----------------------------------|------------|--|
| ta        | WARSAW (WAW) +    |                                   | BASE TOTAL |  |
| CHECKLIST | Provider          | Supplier                          | Action     |  |
| 8         | AirBP             | AIR BP VIA LOTOS AIR BP<br>POLSKA |            |  |
| FUGHT     |                   | US Gal: 0,0475 USD                | tt i       |  |
|           |                   | Show on Crew Tripsheet:           |            |  |
|           | AirBP             | IMPORTANT SUPPLIER                |            |  |
| TRIP      |                   | US Gal: 2 USD                     |            |  |
|           |                   | Show on Crew Tripsheet: 🗌         |            |  |
| CREW      | AEG FUELS         | BALTIC GROUND SERVICES            |            |  |
|           |                   | US Gal: 6238,90 USD               | m          |  |
| PAX       |                   | Show on Crew Tripsheet: 🗌         | ORDER      |  |
| BI        | AEG FUELS         | PETROLOT                          |            |  |
|           |                   | US Bal: 6239,90 USD               | ۳.         |  |
|           |                   | Show on Crew Tripsheet: 🗌         | ORDER      |  |

Fuel prices from the uploaded fuel file

Tab **FUEL** shows fuel data from uploaded files in section OPS > Fuel Prices. The section is split into 2 parts: ADEP fuel prices & ADES fuel prices.

Each field shows details such as:

- Fuel supplier
- Fuel card
- Price per L JET A1
- Currency

In the top-right corner of the FUEL tab you can find a switcher **BASE TOTAL** which allows to view either Base fuel price (excluding tax), or Total fuel price (including tax). The default setting which price should be displayed automatically can be found in a section Settings > General settings - click a dropdown **Default price type for fuel prices** and select between **total** and **base**, then save.

Also, in FUEL tab you can select which fuel price should appear on **Trip Sheet** document by marking a checkbox (the lowest price appears in tab FUEL in green). You can remove the unwanted fuel prices

by clicking

| LOWI 02-11-2015 | WORLD FUEL SERVICES | AIR BP-A/BP PRODUCTS NORTH AMERICA INC(BP OIL CO)/ | 0.9882 USD    |  |  |
|-----------------|---------------------|----------------------------------------------------|---------------|--|--|
| EGGW 02-11-2015 | AirBP               | Signature Flight Support                           | 0.0837 USD    |  |  |
| Airport         | Card                | Fuel Supplier                                      | Price [per L] |  |  |
| FUEL INFO       |                     |                                                    |               |  |  |

It is also possible to add a custom fuel price by clicking '+' next to the airport code - this will open a new field where you need to select fuel supplier, a fuel card, add the price and the currency.

Notes attached in fuel files can be viewed if you hover the mouse over this icon  $\square$ 

## How the fuel prices work

• Fuel prices have to be saved on the flight. This means that after uploading prices or adding a flight, you have to click SAVE in the FUEL tab. **The prices not saved are not kept in the FUEL tab** 

- Saved prices freeze when NOW equals STD. After this moment new files uploaded do not update the prices on the flight
- If the price is marked as 'Show on Trip Sheet' and saved on the future flight, new prices or removal of old prices will not override this price
- If the fuel file is deleted in Handling > Fuel Prices, the past flights will not be affected as long as the prices are saved

If a fuel file contains two prices: Base price and Total price - Leon will always show only Total price.

## **Ordering fuel**

| Puel Grale                                                                    | ing .                                                    |       |       |
|-------------------------------------------------------------------------------|----------------------------------------------------------|-------|-------|
| NOPLY TO                                                                      | angaran aro                                              | 00    |       |
| 948.007                                                                       | 0PeA/N/0, 800/057                                        |       |       |
| ABOLETRA<br>OPERATOR<br>ALC THPE<br>MTOW B<br>PLAPOSE<br>Quality I<br>PRO TEL | ISSUES<br>OF PLT: COMMERCIAL<br>MERICAPTI ADQUEST<br>TOR |       | İ     |
| 123 873 8                                                                     | E PRIM THERE - ETA ALIGONY TEREE (DV-OCT TH)             |       |       |
| POOTER                                                                        |                                                          |       |       |
| Bert Rope<br>Thomas 2                                                         | n,<br>da                                                 |       |       |
|                                                                               |                                                          | 14400 | 55.00 |

Fuel request email window

It is possible to send an email with the **Fuel Order** directly from Leon to 3 suppliers: **Success Aviation**, **Fuel & More**, **Valcora**, **Jetex** and **World Fuel Services**.

To order fuel, simply click **ORDER** next to Leon prices in a tab FUEL and a pop-up window will appear with default content where you only need to insert the 'Reply to' email. You can also alter the text within the 'Request' and 'Footer' windows.

Email addresses to the fuel suppliers are inserted by default and they are:

- AirBP AirBPOutofHours@bp.com
- AML Global fuelteam@amlglobal.net
- EUROJET ops@eurojet-service.com
- FUEL AND MORE request@fuel-more.com
- Jetex fueldispatch@jetex.com
- Mixjet fuel@mixjet.aero
- WFS fuel24@wfscorp.com
- Valcora fuel@valcora.ch

You have to insert the above details only once as the next orders will remember the input.

When ordering fuel through a tab 'FUEL' at the particular airport, Leon will show only legs to/from that airport - not all legs of the trip. From:

https://wiki.leonsoftware.com/ - Leonsoftware Wiki

Permanent link: https://wiki.leonsoftware.com/leon/fuel?rev=1594978243

Last update: 2020/07/17 09:30

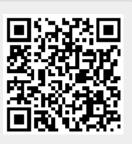